# NEAR EAS'"r UNIVERSITY

# Faculty of Engineering

# Departrnent of Computer Engineering

Web Site Deslqn fer Car Agent Company

Graduation Project COMme 400

Student: Osama Alkurd (20021931)

Supervisor: Asst, Prof. Dr Adil Amirjanov

Nlcosla <sup>"</sup> 2006

*Web Site Design for Car Agent Company*

## AC:KNOLEDGMENT

First I want to thank Dr.Adil Amiıjanov. Under this guidance, I successfully overcome many difficulties and Iearn a bout programrning, in each discussion he explained my questions patiently, and I felt progress from his advices. I asked him many questions in coınputer science and he always answered my questions in detail.

Special thanks to faculty of engineering for their helping me, to get good qualification that helps rne in my life.

I also want to tlıanks my friends those helped me for the past 4 years, special thanks to Mohammad Elfawair, Imad al dahdouh for their guidance.

Finally, I want to thank my family, especially my parents. Witlıout their endless support and love for me, I would never achieve my current position. I wish my mother lives happily with my father in the heaven be proud for me.

*Web Site Designfor Car Agent Coınpany*

## ABSTRACT

Nowadays the Internet become one ofthe most important intermedia in the wor1d, therefore it has a significant role in the eCommerce side.

According to the changeable events in car technology transmittance over the world, it has been choosen as quick intermedia. The İnternet and the world of cars therefore in order to be able to have such an attractive for people over world for who are following the cars website, the design is set to satisfy the satisfactions of users so that the method of display the extemal design of car web page should be faıniliar with the ease transmittance between the whole pages, so that it has to make sense that the designer knows how to coordinate the page tlıus the VBSCRIBT gives ease for designer to design with high.level.of.techniques, .Tobe familiar with the designing fields. enough knowledge should be obtained about the following subjects HTML, ADO, and ASP, whereas ORACLE, SQL, ACCESS should be used to deal with database.

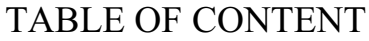

 $\setminus$ 

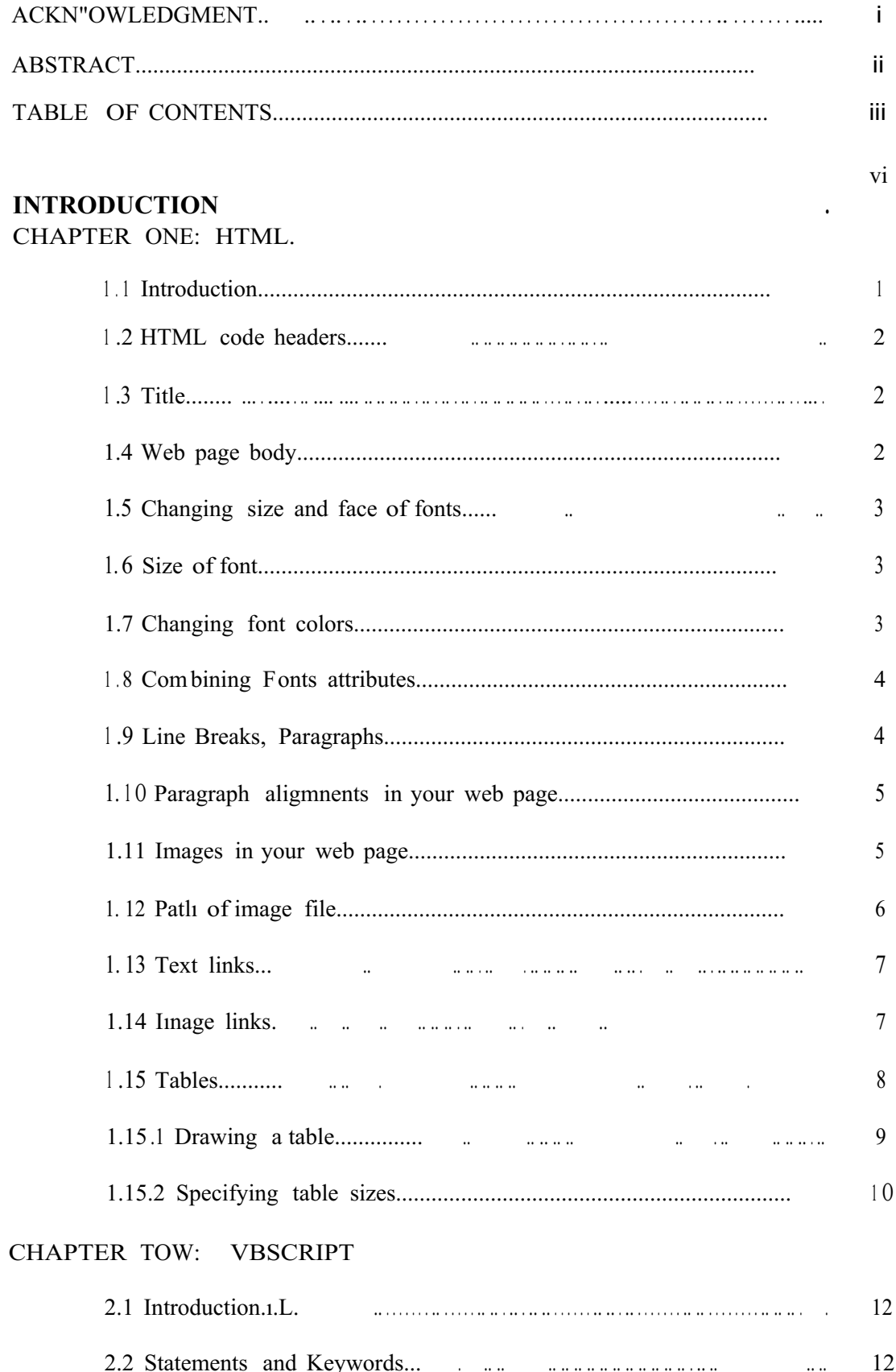

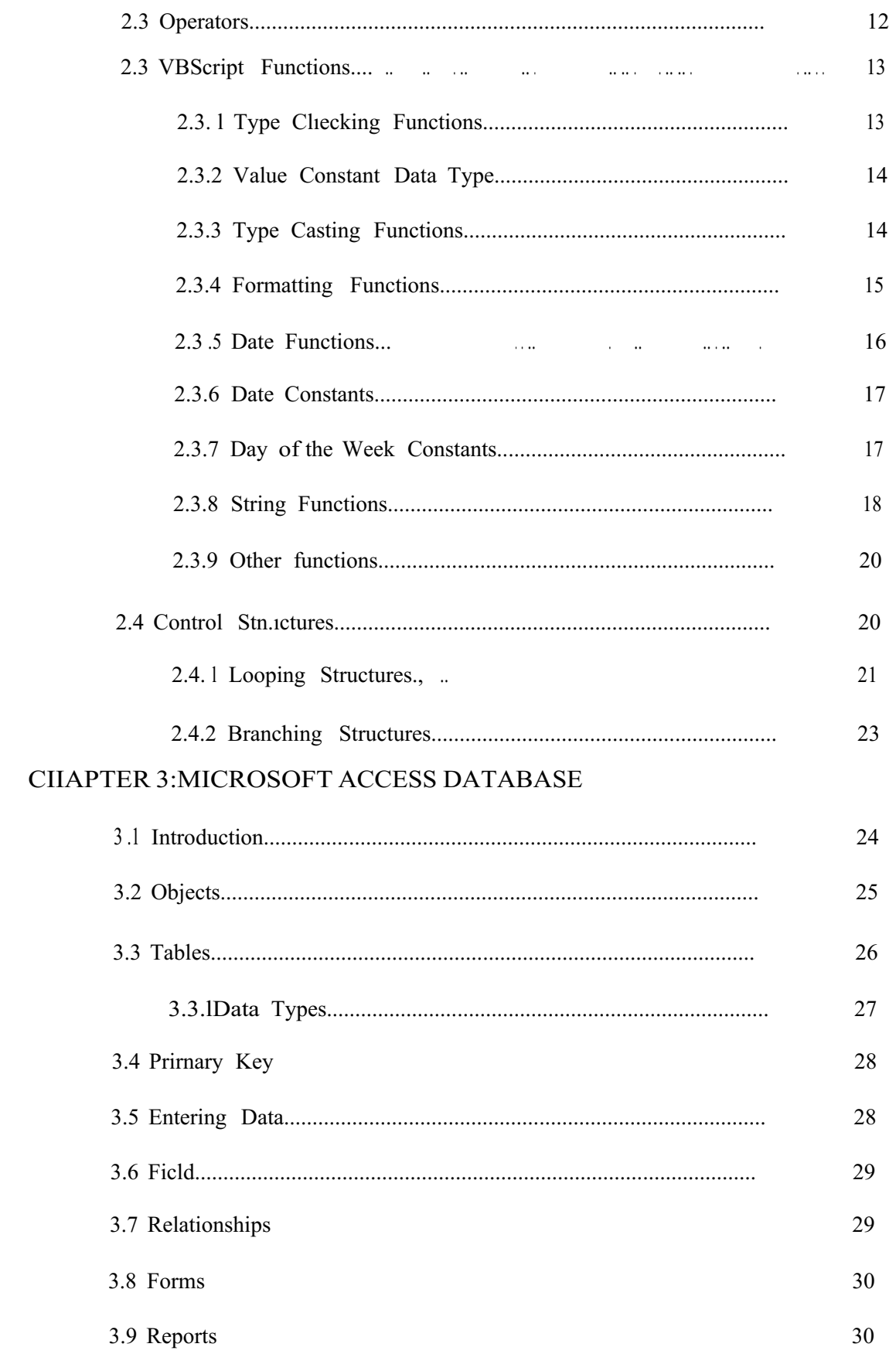

**CHAPTER FURE: ASP AND ADO** 

 $\lambda$ 

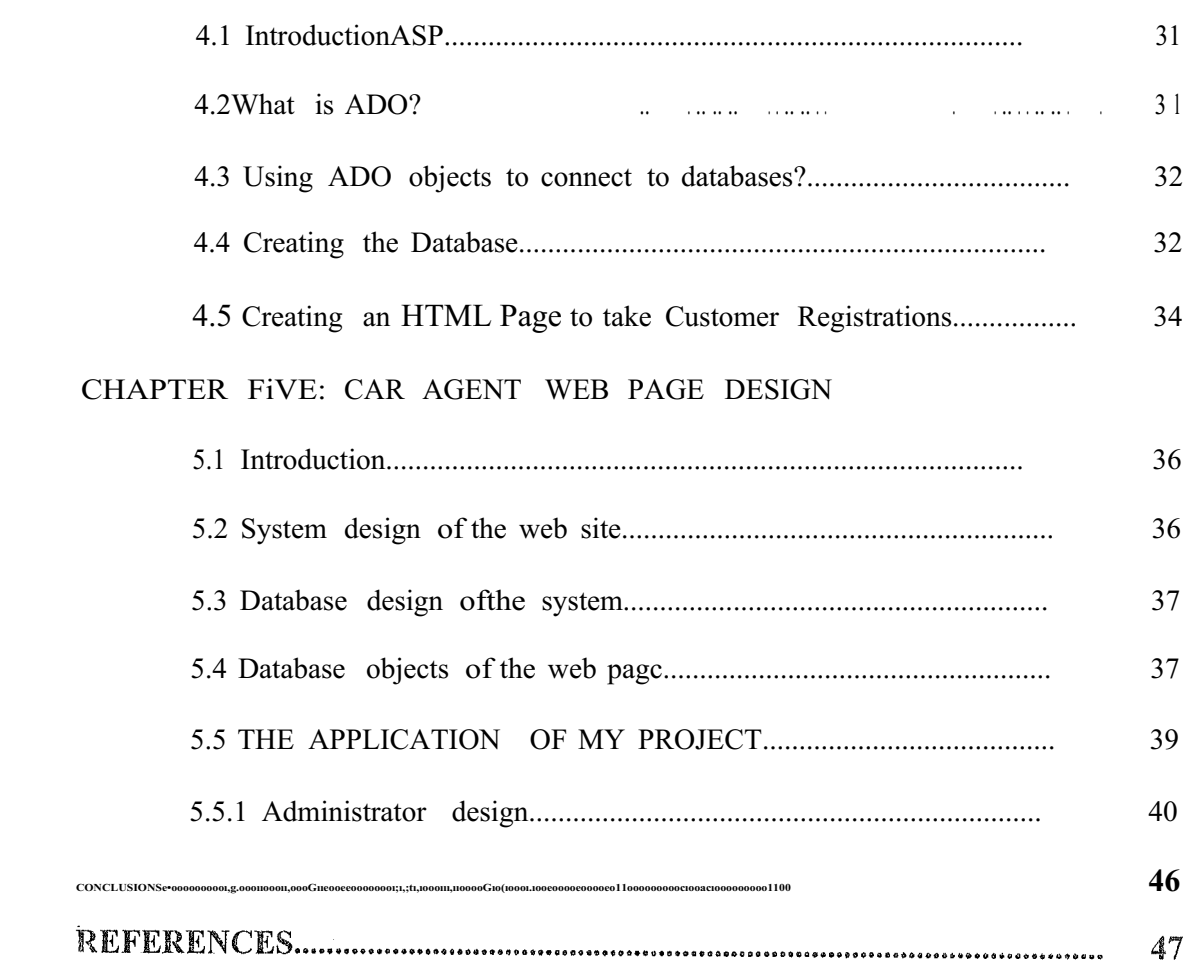

 $\setminus$ 

#### *CAR AGENT WEB PAGE DESJGN*

## INTRODUCTION

My project is about an interaction Car Agent website, which rneans that all pages are interacting with each other, and with other programs, thus all that occurs by using ASP system therefore this system creates same instruction of the WebPages units, In order to design my WebPages as a Car pages I decided to be done with display car agents; for car sales, cars rentals, the last car technologies, and according to be able to follow the modem cars from time to another I hade to use database which would enable me to add and improve and delete the cars thus in order to link the database with news pages I hade to use ADO system which throw it I could make my WebPages interactive during the database, this belongs the practical side of my project whereas the theoretical side of my project is talking about an interactive web site; actually cars website, it contains five chapters.

Chapter <sup>1</sup> talks about HTML; a brief description about it, it's tags, container tags, creating tables, creating links, adding images to the web pages, ete.

Chapter 2 talks about one of the scripting languages, whiclı is vbscript, I talked about its functions, objects.

Chapter 3 talks about Ms Access, how to create table, how to insert, delete, update, retrieve data using SQL statements,

Chapter 4 talks about ASP & ADO technologies; how to connect databases to the İnternet and how to interact with users usiııg theses technologies,

Chapter 5 is the practical part of my project that is tlıe web site.

*Clıapıer l HTML*

## CHAPTER <sup>1</sup> HTML

## 1.1 Introduction

HTML is inextricably linked with the developınent of the World Wide Web. Most of the amazing documents in the WWW are based around HTML. This is a code, which describes the logical structure of documents. HTML defines the structure of a text document rather than the layout. For Car agent: here a main heading, there a sub heading, there bold text, there a Iist, ora Iine ete. Originally I-ITML was intended for the world-wide representation of scientific texts. Understandably so, seeing that scientists invented the whole thing. Since then new HTML versions have incorporated numerous little .tricks... How you see these individual elements depends on your browser, which interprets the HTML code and reproduces the document accordingly.

The hottest browsers are *Opera, Netscape Communicator* and *Microsoft İnternet Explorer.* The latter is included in Windows 98. It seems currently evident that Microsoft has won the so-called .browser war. The market share of the İnternet Explorer 5 or 6 is double that of the Communicator. HTML is based on ASCII, American Standard Code for Information Interchange, This is a code string which enables text representatiorı. More complex formatting such as bold print, underscoring or centering ete. cannot be represented in ASCH. But then there is HTML.

So called HTML commancls, called tags, prescribe the text structure. These comrnands are place in  $\leq$  brackets. There is usually one command to switch a characteristic on and another to turn it off. (A few coınmands are stand alone.)

For Car agent before a word to be printed bold you find the following symbol:  $\langle B \rangle$ , and after it this symbol :  $\langle AB \rangle$ . B for bold. The switch-off command is sirnilar to the switch-on command, with the addition ofa slash /. So the Car agent for bold is written in HTML as follows:  $\langle B \rangle$ bold word group $\langle B \rangle$  The browser turns this into

a bold word group. ln either case . it does not matter at all whether the tags are in lower or upper case letters !

So HTML files are just text files with the erıding htrn or html!

## 1.2 1:-ITML code headers

Every html page ımıst lıave a header. Header contains important information about the page,

Different tags are used tor different sections of a header, Header of an htınl page ıs specified by

<HEAD> and </HEAD> tags.

<HTML>

 $<$ HEAD $>$ 

#### $<$ /HEAD>

#### $<$ /HTML $>$

We will enter header information between <HEAD> </HEAD> tags.

### 1.3 Title

üne of the most important parts ofa header is title. Title is the small text that will appear in title bar of viewer's browser. So html document will be as below:

<HTML> <HEAD>

<TITLE> Title of the page</TITLE>

 $<$ /HEAD>

 $<$ /HTML $>$ 

#### 1.4 Web page body

Now the web page needs a body in which will enter web page content. As you may guess we will use these tags:

 $<$ BODY> $<$ /BODY>

Body will come right after header end tag. So the web page will be something like this Welcome to our homepage.

#### 1.5 Changing size and face of fonts

We can change face and size of fouts using <FONT> ...</FONT> tags. Also using this tag alone will not change the text. You need to use parameters for this tag. These parameters specify what kind of change you need in text font.

## 1.6 Size of font

To change size of font in apart of text, include it with a <FONT> tag as below: <FONT SIZE=n> ... ,</font>n is size of font. Size of font must be a number between l and 7. If you insert some text without determining its size default size will be 3.

<HTML>

 $<$ HEAD $>$ 

<TITLE> Car Agent </TITLE>

 $<$ /HEAD>

 $<$ BODY $>$ 

<FONT SIZE=l> lThis text is bold</FONT><br> <FONT SIZE=2>2This text is bold</FONT><br>

<FONT SIZE=3>3This text is bold</FONT><br> <FONT SIZE=4>4This text is bolcl</FONT><br>

<FONT SIZE=5>5This text is bold</FONT><br>

<FONT SIZE=6>6This text is bold</FONT><br>

<FONT SIZE=7>7This text is bold</FONT><br>

*<IBODY>*

 $<$ /HTML $>$ 

#### I,7 Changing font colors

In previous lesson you learned how to change web page background color. Here we will learn how to change text color. Look at this Car Agent: <HTML> <HEAD>  $\leq$ TITLE> Car Agent  $\leq$ TITLE>

3

*Clıapter 1 JJTlıdL*

#### $<$ /HEAD>

#### $<$ BODY $>$

<FONT COLOR="#FFOOOO">Thistext is in red color.</FONT><br> <FONT COLOR="#OOFFOO">Thistext is in green color.</FONT><br> <FONT COLOR="#OOOOFF">Thistext is in bine color.</FONT><br>  $<$ /BODY>

 $<$ /HTML $>$ 

In above text different colors are used. You can change text color by changing color mımber. If you don't remember how to specify color numbers retum to previous lesson and review section on "web page background color".

## 1.8 Combinlng Fonts attributes

We can obviously combine <FONT> tag parameters as we wish. ln this way we will be able to have text with different colors, font faces and font sizes,

You can even use text styles with <FONT> tag by nesting style and font tags,

<B><I><FONT SIZE="5" FACE="IMPACT" COLOR="#OOFFOO">

How is this?

 $<$ /FONT> $<$ /I> $<$ /B>

#### l.9 Line Breaks, Paragraphs

As we saw in previous lesson if we break lines in html code by simply inserting enter keys (new line characters), lines will not break in output result in browser. They will be printed in a single line in browser. We must use <BR> tag to do this as you used it in previous lesson.

You can also divide text using paragraphs. A paragraph starts on a new line with one blank Iine after previous line. Paragraph tag is <p> *<ip>*

<p>First paragraph</p>

 $\langle p\rangle$ Second paragraph $\langle p\rangle$ 

You will nest other tags inside paragraph tag for fonts, styles and other tags that will be used inside a paragraph.

There is another option in fonning text tlıat is using <PRE> tag. Text between <PRE> *<IPRE>* tags will be displayed exactly as it is ıyped in html source, Therefore you will not need <BR> tags to break lines. It is eııough to enter text in separate lines with enter key (new line character) at their end.

## 1.10 Paragraph alignrnents in your web page

You can determine how a paragraph will be aligned in a web page, You can align text in left, right or ccnter ofa web page. To specify alignment fora paragraph you must use an extra parameter for your paragraph tag. You can use one of these combinations:  $\langle P$  ALIGN="left">  $\langle iP \rangle$ <P ALIGN="center"> *<iP>*  $\langle P$  ALIGN="right">  $\langle iP \rangle$ <HTML>  $<$ HEAD $>$ <TITLE> Car Agent <ITITLE> <IHEAD>  $<$ BODY> <P ALIGN="left"> You can align text in left,*<iP>* <P ALIGN="center">You can align text in center.</P>  $\leq P$  ALIGN="right">You can align text in right. $\leq$ P> *<IBODY>* <IHTML>

## 1.11 Images in your web page

To add an image in a web page. Tag that will be used for this purpose is  $\langle IMG \rangle$  tag. Actually we will need pararneters for this tag tlıat specify image file location, file name and other optional parameters.

Look at this Car Agent:

Car Agent

<HTML>

*Chapıer <sup>1</sup> HTML*

 $<$ HEAD $>$ 

<TITLE> Car Agent </TITLE>

 $<$ /HEAD>

<BODY BACKGROUND="imagcl .gif">

 $\leq B$ >This is an imagc: $\leq/B$ > $\leq$ BR>

<fMG SRC="abanner.gif''>

 $<$ /BODY>

 $<$ /HTML $>$ 

In this Car Agent it used both a background image and an image between texts, Also you may have noticed that this tag is also a single tag that does not need an endirıg tag,

If you want to show your image in a different size than its real size, you can specify its size as below.

<HTML>

<HEAD>

<TITLE> Car Agent </TITLE>

 $<$ /HEAD>

<BODY BACKGROUND="imagel.gif''>

This is an image: <BR>

<IMG SRC="abanner.gif'' WIDTH=234 HEIGHT=30>

 $<$ /BODY>

 $<$ /HTML $>$ 

#### 1.12 Patlı of image file

Image file must be located in the same directory that html file is located. If the image file resides in other directory, we must add a relational patlı or a cornplete URL to this image.

See example below:

<IMG SRC="images/abanner.gif''> lmage is located in "images'' directory below the directory that html file resides.

<IMG SRC=" . ./abanner.gif''> Image is located in parent directory of the dircctory of html file.

## 1.13 Text links

Creating a text link is an easy task. We will use  $\langle A \rangle \langle A \rangle$  tag to do this. As before we will need extra parameters froın tlıis tag. Look at exarnple below:

<HTML>

 $<$ HEAD $>$ 

<TITLE> Car Agent </TITLE>

 $<$ /HEAD>

 $<$ BODY $>$ 

<A HREF="http://www.yahoo.com">Click here to visit Yahoo</A>

 $<$ /BODY>

 $<$ /HTML $>$ 

Above code will create a link that clicking on it will sene! the uscr to Yahoo website, We have used

HREF parameter to specify destination web page. Text between  $\langle A \rangle$  and  $\langle A \rangle$  is link text which user will click on it to go to destinarion page.

#### l.14 Image Iinks

Iı is possible to use an image instead of text, To do this, you must replace link text between  $\langle A \rangle$  and  $\langle A \rangle$  with an  $\langle M G \rangle$  tag that displays an image file.

 $<$ HTML $>$ <HEAD>

<TITLE> Car Agent </TITLE>

 $<$ /HEAD>

 $<$ BODY $>$ 

Click on below picture to visit my homepage. <BR><BR>

<A HREF="http://www.angelfıre.com/nt/sannadys">

<IMG SRC="me.gif''>

 $<$ /A>

*Clıapter <sup>1</sup> HT!v!L*

#### $<$ /BODY>

 $<$ /HTML $>$ 

In above Car Agent clicking on picture will bring surfer to the address of <A HREF=" ..."> tag. If you see the result in a browser you will notice a blue border around the picture. This blue border is added to image because it is a default for image links. If you don't want this border, use bordeı=O parameter.

<HTML>

<HEAD>

<TITLE> Car Agent </TITLE>

 $<$ /HEAD>

 $<$ BODY $>$ 

Click on below picture to visit my homepage.<BR><BR>

<A HREF="http://www.angelfıre.com/nt/sarmadys">

<IMG SRC="me.gif'>

*<IA>*

```
<BR><BR>Without link border : <BR><BR>
```
<A HREF="http://www.angelfire.com/nt/sarmadys">

<lMG SRC="me.gif' border=O>

```
</A>
```
 $<$ /BODY>

 $<$ /HTML $>$ 

## 1.15 Tables

Table is a matrix Iike object that holds other objects such as text, irnages, buttons and ete. Even if you don't see tlıem they are present in all professional web pages, Hidden tables holcl graphic images and text in their places in these pages,

#### 1.15.1 Drawing a table

To draw a table we will use <TABLE> tag. We will rıeed two other related tags to make table rows and columns. These are  $\langle TR \rangle$  and  $\langle TD \rangle$  tags,  $\langle TR \rangle$  tag is used to create a row in table. Data tlıat will fit in a row will be enclosed in <TR> </TR> tags. Following Car Agent produces a table with two rows. We will need <TD> tag to create

<TABLE>

 $<$ TR $>$ 

<TD>First Row</TD>

columns in each row.

 $<$ /TR $>$ 

 $<$ TR $>$ 

<TD>Second Row</TD>

 $<$ /TR $>$ 

 $<$ /TABLE>

lf you browse this code in a browser you may surprise, You will not see any table but two lines of

code. Jn fact table is there but you cannot see it.

<TABLE> Tag will not ınake table borders. You must use a pararneter to add borders to the table.

You can specify a border width for a table by adding a border parameter to  $\leq$ TABLE> tag. <TABLE BORDER=l>

 $<$ TR $>$ 

<TD>First Row</TD>

 $<$ /TR $>$ 

 $<$ TR $>$ 

<TD>Second Row</TD>

 $<$ TR>

 $<$ TABLE>

As you may guess default border size is 0. When we do not specify sizes for a table it will be in a size that it needs to be able to fit text or any other object that it will hold.

l.15.2 Specifying table sizes

 $\bar{\beta}$ 

t.

To specify width for a table both in percents of page width and in pixels. <HTML> <HEAD> <TITLE> Car Agent </TITLE>  $<$ /HEAD>  $<$ BODY> <TABLE WIDTH=50% BORDER=l>  $<$ TR $>$ <TD>Cell Row <sup>J</sup> Col l </TD> <TD>Cell Rowl Col2</TD>  $<$ /TR $>$  $<$ TR $>$ <TD>Cell Row2 Col <sup>1</sup> </TD> <TD>Cell Row2 Col2</TD>  $<$ /TR $>$  $<$ /TABLE>  $<$ /BODY>  $<$ /HTML> If you want you can deterrnine table width in pixels. <TABLE WIDTH=250 BORDER=l>  $<$ TR $>$ <TD>Cell Rowl Coll </TD> <TD>Cell Rowl Co12</TD>  $<$ TR>  $<$ TR>  $\leq$ TD>Cell Row2 Coll  $\leq$ TD> <TD>Cell Row2 Col2</TD>  $\langle$ TR>

*Chapter 1 HTML*

## $<$ /TABLE>

You can specify table height too. ln this way you can deterınine height and width of table. Width and height of table will be divided between cells in rows and columns so if table width is 100 and there are 2 columns then width of each cell will be 50.

Just pay attention to this important point that if you put a lot of text in a cell ofa table it will be expaııded to fit the text in it.

## CHAPTER 2 VBSCRIPT

## 2.1 Introduction

Everyone who is the least bit familiar with the İnternet eventually wants to rcprcsent him or herself there with a home page. But the common page-building programs like Netscape Composer or Microsoft FrontPage no longer suffice for creating anything more than a very mediocre home page. Anyone who wants to have a really cool home page must know a Iittle more than the countless amateurs who are out there on the Internet. The easiest and best tool for creating a truly attractive and interactive home page is called VBScript. The beautiful thing about VBScript is that the knowledge and system-related prerequisites for learrıing the language are relatively low. You just need to know some HTML

This section covers the VBScript keywords, operators, functions, and control structures.

#### 2.2 Statements and Keywords

Dim is used to declare variables, VBScript variables are variants, which means that they do not have to have a fixed data type. Const is used to declare constants, which are like variables except that they cannot be changed in the script. Option Explicit is put at the top ofa page to force explicit declaration of all variables.

#### 2.3 Operators

ln order of precedencc, this is a list of operators supported in VBScript.

- Anything in parentheses.
- Exponentiatiorı ("')
- Negation (-)
- Multiplication, Division  $(*, /)$
- Integer Division  $(\cdot)$

Modulus (Mod)

- 'Addition, Subtraction (+,-)
- String Concatenation  $(x)$ 
	- Operators  $(= \infty, \frac{a}{2} > 1, \leq \infty, \leq \infty)$

*Chapter2 VBSCRIPT*

- ıııı Not
- And
- $\blacksquare$  Or
- Xor
- $Eqv$
- Imp

## 2.3 VBSc.ript Functions

This will provide you with a quick look at the more important VBScript functions, They include functions for type checking, typecasting, formatting, math, date manipulation, string manipulation, and more.

#### 2.3.l Type Checking Functions

These functions allow you to determine the <lata subtype of a variable or expression.

: VarType (expressiorı) returns an integer code that corresponds to the data type.

-: TypeName (expression) returns a string with the name of the data type rather than a code.

-: Isl-Iumeric (expression) returns a Boolean value of True if the expression is numeric data, and False otherwise,

-. IsArray (expression) returns a Boolean value of True if thc expression is an array, and False otherwise

. IsDate( expression) returns a Boolean value of True if the expression is date/time data, and False otherwise.

 $\mathbb{R}^3$  is Empty (expression) returns a Boolean value of True if the expression is an empty **Value (uninitialized** variable), and False otherwise.

 $\leq$  IsNull (expression) returns a Boolean value of True if the expression contains no valid data, and False otherwise.

 $\approx$  IsObject (expression) returns a Boolean value of True if the expression is an object, and False otherwise.

#### 2.3.2 Value Constant Data Type

#### Table (2.1) Value Constant Dahi Type

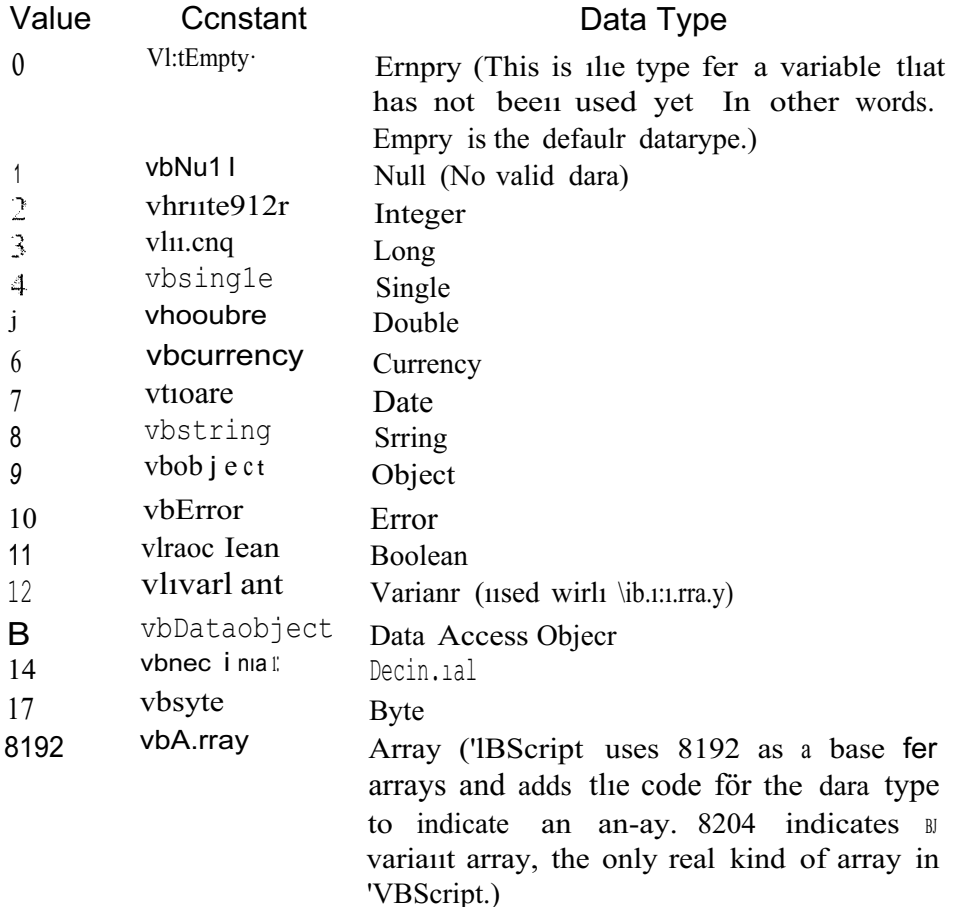

#### Type Casting Functlons

Typecasting allows you to convert between dara subtypes .

. Cint(expression) casts expression to an integer, If expression is a floatirıg-poirıt walue or a currency value, it is rounded. If it is a string that looks like a number, it is tunned into that number and then rounded if necessary. If it is a Boolean value of rue, **if** becornes -1. False becornes 0. It also must be within the range that an integer can tore.

CByte(expression) casts expression to a byte value provided that expressiorı falls ween <sup>O</sup> and 255. expression should be numeric or something that can be cast to a mumber.

CDbl(expression) casts expression to a double, expression should be numenc or the mething that can be cast to a number,

-. CSng(expression) casts expression to a single. It work.s like CDbl(), but must fail within the range represented by a single.

-. CBool(expression) casts expression to a Boolean value. If expression is zero, the result is False. Otherwise, the result is True. Expression should be numerıc or something that can be cast to a number.

- . CCur( expression) casts expression to a currency value, expressiorı should be mımeric or something that can be cast to a number.

: CDate( expression) casts expression to a date value, expression should be numeric or something that can be cast to a number, or a string ofa commonly used date format. DateValue(expression) or TimeValue (expression) can also be used for this.

: CStr( expression) casts expression to a string, expressiorı can be any kind of data.

#### 2.3.4 Formatting Functions

FormatDateTime(expression, format) is used to format the date/time <lata in expression. format is an optional argumcnt that should be one of the following: -. vbGeneralDate Display date, if present, as short date. Display time, if present, as long time. Value is O. This is the default setting if no format is specified, : vbLongDate Display date using the server's Jong date format. Value is 1. : vbShortDate Display date using the server's short date format. Value is 2. : vbl.ong'Iime Display time using the server's long time format. Value is 3. : vbShortTime Display time using the server's short time forınat. Value is 4. FonnatCurrency (value, numdigits, leadingzero, negparen, delimiter) is used to format lhe rrıonetary value specified by value.

numdigits specifies the rumber of digits after the decimal place to display. -1 Indicates to use the system default.

 $\equiv$ Tristate options have three possible values. If the value is  $-2$ , it means use the system **Lefault.** If it is  $-1$ , it means turn on the option. If it is 0, tum off the option.

**Eleadingzero** is a Tristate option indicating whether to include leading zeroes on **Malues** less than 1.

**a Tristate** option indicating whether to enclose negative values in **Exceptheses**.

**Elimeter** is a Tristate option indicating whether to use the delimiter specified in the **EXEMPLE 15** settings to group digits.

FormatNurnber is used to format numerical values. It is almost exactly like FonnatCurrency, on1y it does not display a dollar sign. FormatPercent works like the previous two. The options are the same, but it turns the value it is given into a percentage.

#### 2.3.5 Date Functlons

: Date returns the current date 011 the server.

: Time returns the current time on the server.

: Now returns the current date and time on the scrver.

: DateAddünterval, number, date) is used to add to the daıe specified by date. Interval is a string that represents whether you want to add days, months, years, and so on. Number indicates the number of intervals you want to add; that is, the nurnber of days, months, years, and so 011.

-. Datel.ıifftinterval, date l, date2, firstDOW, firstWOY) is used to fınd the time between two dates, DateDiff returns the number of intervals elapsed between date l and date2. The optional integer firstDOW specifies what day of the week to treat as the first. The optiorıal fırstWOY specifies which week of the year to treat as the first.

: DateSerial(year, month, day) takes the integers year, month, and day and puts them together into a date value. They may be negative .

. TimeSerial(hour, minute, second) is similar to DateSerial. Timer returns the number of seconds elapsed since midnight.

DatePart (interval, datetime, fırstDOW, firstWOY) allows you

to retrieve the part of datetime specified by interval. The optional integer firstDOW xifies what day of the week to treat as the first. The optional firstWOY specifies **Which** week of the year to treat as the first,

16

## 2.3.6 Date Constants

Tabfo (2.2)

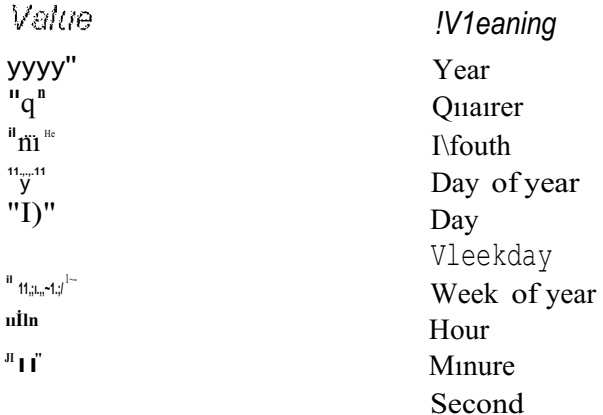

#### 2.3.7 Day of the Week Constants

r.

K.

M.  Table (2.3) Day of the Week Constants

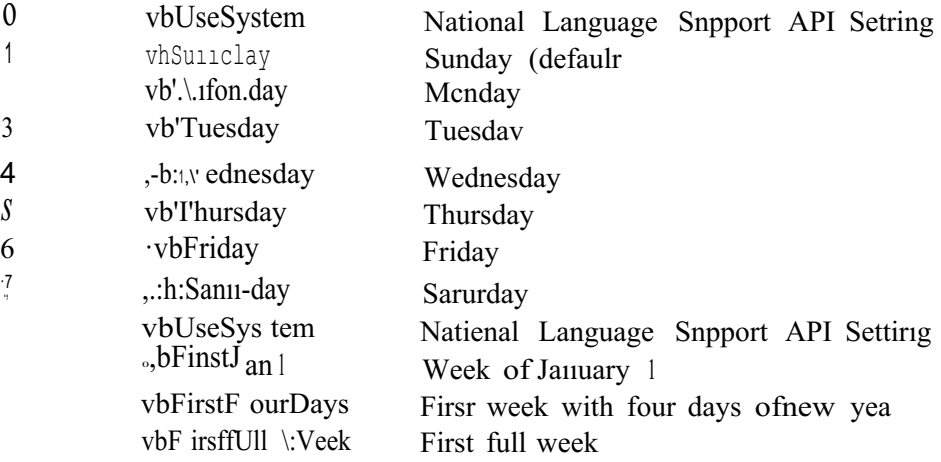

Year( date) returns the year portion from date as a nuınber.

Jl\ıfonth( date) returns the 111011th portion from date as a nuınber.

 $\pm$ Monthl-Iame/ date) returns the month portion from date,

 $\Box$ Day(date) returns the day portion from date as a number.

 $e^{-\frac{1}{2} \mathbf{W}}$ éekday(date) returns the day of the week of date asa number.

 $\equiv$ **Hour(time)** returns the hour portion from time.

 $\nu$   $\mathbf{I}$  in<sub>ute</sub>(time) returns the minute portion from time.

nd(time) returns the second portion from time.

#### 2.3.8 String Functiorıs

-. UCase(string) returns string with all its lowercase Ietters converted to uppercase letters.

-. LCase(string) returns string with all its uppercase letters converted to lowercase letters.

: LTrim(string) removes all the spaces from the left side of string.

: RTrim( string) removes all the spaces from the right side of string,

: Trim/string) removes spaces from both the left and the right sides.

: Spaceuıumber) returns a string consisting of number spaces.

-. String(number, character) returns a string consisting of character repeated number times.

: Len(string) returns the number of characters in string.

: Leıuvariable) returns the number ofbytes required by variable.

: LenB(string) returns the number of bytes required to store strirıg.

: StrReverse( string) returns string with the characters in reverse order.

-. StrComp(stringl,string2,comparetype) is used to perform string coınparisons. If cornparetype is zero or omitted, the two strings are compared as if uppercase letters come before lowercase lctters. lf comparetype is one, the two strings are compared as if upper and lowercase letters are the same. StrComp returns -1 if string <sup>l</sup> is less than string2. It returns 0 if they are the same, and 1 if string 1 is greater than string2.

... Right( string, number) retums the number rightmost characters of string.

RightB(string,number) works like Right, but number is taken to be a number of bytes rather than characters.

Lefustring.number), as you may guess, returns the number leftmost characters of string.

 $\mathbb{E}$ **Lett**B(string,number) works like Left, but nurnber is taken to be a number of bytes **rather** than characters.

 $\div$ Midrsrring.start.length) retums length characters from string, starting at position **Exactle** When length is greater than the number of characters left in the string, the rest of  $\epsilon$  string is returried. If length is not specified, the rest of the string starting at the **Example 3** certified starting position is returned.

dB(string,start,length) works like Mid, but start and length are both taken to be **numbers** rather than character numbers.

#### *Clıapter2 VBSCRJPT*

-: lnStr(start,stringi,strlng2,cornparetype) is used to check if and where string2 occurs within stringl. Start is an optiorial argument that specifies where in string l to start looking for string2. coınparetype is an optional argument that specifies which type of comparison to perform. If comparetype is O, a binary comparisorı is performed, and uppercase letters are distinct from Iowercase letters. If comparetype is 1, a textual comparisoıı is performed, and uppercase and lowercase letters are the same. InStr returns zero if strirıgl is empty (""), if string2 is not found in string l, or if start is greater than the length of string2. It retums Null if either string is Null, It returns start if string2 is empty. If string2 is successfully found in string l, it returns the starting position where it is :first found.

-. InStrB works like InStr except that the start positiorı and return value are byte positiorıs, not character positiorıs.

-. InStrRev(stringl,string2,start,comparctype) starts Iooking for a match at the right side of the string rather than the left side. stan is by default -1, which means to start at the end of the string.

-. Replace(string,find,replace,start,count,comparetypc) is used to replace occurrences of firıd with replace in string. start, count, and comparetype are optional, but if you want to use eme, you must use the ones that come before it. start indicates where the resulting string will start and where to start searching for fınd. It defaults to 1. count indicates I now many times to perform the replacement. By default, count is -1, which means to replace every occurrence. If comparetype is 0, a binary comparisori is performed, and uppercase letters are distinct from lowercase letters. If comparetype is 1, a textual comparison is performed, and uppercase and lowercase letters are the same.

. Filter(arrStrings,SearchFor,include,comparetype) searches an array of strings,  $ATS$  strings, and returns a subset of the array, include is a Boolean value, If include is e, Filter searches through all the strings in arrStrings and returns an array contairing the strings that contain SearchFor. If include is False, Filler returns an  $\overline{p}$  and strings that do not contain SearchFor. include is optional and defaults to The comparetype works the same as in the other string furictions we have discussed.  $\Box$  you want to use comparetype, you must use include.

. K

 $\mathbb{E}[\text{Split}(\text{expression}), \text{d}\text{elimiter}, \text{count}, \text{compacttype}]$  takes a string and splits it into an stray of strings, expression is the string to be split up. If expression is zero length. **Split returns** an array of no elements, delimiter is a string that indicates what is used to

19

separate the sub-strings in expression. This is optional; by default the delimiter is the space. If delim iter is zero lcngth (""), an array of one element corrisisting of the whole string is returned, count is used to specify a maximum number of sub-strings to be created. The default for count is -1, which means no limit. If comparetype is O, a binary coınparison is performed, and uppercase letters are distinct from lowercase letters. If cornparetype is 1, a textual comparison is performed, and uppercase and lowercase letters are the same. comparetype is only useful when the delimiter you have chosen is a letter.

-: Jointstringarray.delimiter) does just the opposite of Split. lt takes an array of strings and joins them into one string, using delimiter to separate them. delimiter is optional; the space is the default.

#### 2.3.9 Other functions

: LBound(array) returns the smallest valid index for array.

: UBound(array) returns the Iargest valid index for array.

: Asc(string) returns the ANSI character code for the fırst character of string.

-. Chr(integer) returns a string consisting of the character that matches ıhe ANSI character code specified by integer.

-. Array(valuel, value2, ..., vaJueN) returns an an-ay containirıg the specifıecl values. This is an altcmative to assigning the values to array elements one at a time.

## 2.4 Control Structures

Control structures allow you to control the flow of execution of your scripts. can specify that some code should be executed only under certain circumstances, using conditiorial structures. You can specify that some code should be executed repeatedly, using looping structures. Lastly, you can specify that codc from somewhere else in the script should be executed using **Eranching** controls.

#### Conditional Structures

The If. Then ... Else constnict allows you to choose which block of code to execute based on a condition or series of conditions.

 $<\frac{1}{2}$ 

ĥ.

*Ifconditionl Theıı codeblock.J Elseif condition2 Tlıen codeblock2 Else codeblock3 End If %>*

If condition 1 is true, codeb1ock1 is executed. If it is false, and conditionz is true, codeblock 2 is executed. If conditionl and condition2 are both false, codeblock3 executes. An If-Then construct may have zero or more Elself statements, and zero or one Else statements.

In place of some really complex If ...Then constructs, you can use a Select Case statement. It takes the following form:

*Select Case variable Case choice l codeblockl Case c!ıoice2 codeblock2* Case choicen codeblockn Case default default code block **End Select** 

This compares the value of variable with choicel, choice2, and so on. If it finds a match, it executes the code associated with that choice, If it does not, it executes the default code.

## **2.4.1 Looping Structures**

Looping structures allow you to execute the same block of code repeatedly,

The number of times it executes may be fixed or may be based on one or more conditions.

For ... Next looping structure takes the following form:

# *Far coutıter* = *start to stop codeblock*

## *Next*

codeblock is executed with counter having the value start, then with counter lıavirıg the value start+l , then start+Z, and so forth through tlıe value stop.

Optiorıally, you may specify a different value to increment counter by. In this case the form looks like this:

*Far counter* = *start to stop Step stepvalue codeblock*

*Next*

Now counter will take the values start+stepvalue, start+stepvalue+stepvalue, and so forth. Noticc that if stepvalue is negative, stop should be less than start.

The For Each ...Next looping structure takes the following form:

*Far Each item In Set*

*codeblock*

*Next*

codeblock is executed with item taking the value of each member of Set. Set should be an array ora collection.

The Do While-Loop looping structure has the following form:

*Do While boolean Value*

*code block*

#### Loop

eodeblock is executed as long as boolean Value is True. If it is False to begin with, the kıop is not executed at all.

While ...Wend looping structure has the following form:

*ile boolean Value*

codeblock

Wend

eblock is executed as long as boolearıvalue is True. If *it* is False to begin with, the **loop** is not executed at all.

The Do-Loop While looping structure has the following form:

Do code block

*Wlıile boolean Viılue*

codeblock is executed as long as booleanvalue is True. The loop is executed at least once no matter what.

The Do Until-Loop looping structure has the following form:

*Do Until boolean Value*

*codeblock*

#### *Loop*

code block is executed as long as booleanValue is false. If it is true to begin with, the loop is not executed at all.

The Do ...Loop Until looping structure has the following form:

*Do code block*

*Loop Until booleaıı Value*

code block is executed as long as booleanValue is false, The loop is executed at least once no matter what.

#### 2.4.2Branching Structures

Branching structures allow you to jump from one position in thc code to another. A subroutine does not return a value. It simply executes. Subroutines look like this:

*Sub name (argumentlist) code block End Sub* Functions do return values and have the following form: Function name (argumentlist) *block* mame = expression **End Function** 

## CHAPTER3

## MiCROSOFT ACCESS DATABASE

#### 3.1 Introductlon

Access is an interactive, relational database management system, A database is an organized collection of data stored in categories that are accessible in a logical or practical manner.

Relational databases enable <lata to be stored in multiple tables linked together via data indexes. This makes working with the data faster and easier, ünce entered into the database, the data may be manipulated or viewed in various ways such as by sorting or by specially set-up queries and reports.

Microsoft Access is a powerful program to create and manage your databases. lt has many built in features to assist you in constructing and viewing your information. Access is much more involved and is a more gemıine database application than other programs such as Microsoft Works. First, you need to understand how Microsoft Access breaks down a database. Some keyworcls involved in this process are: *Database File, Table, Record, Field, and Data-type.* Here is the Hierarchy that Microsoft Access uses in breaking down a database.

# Database File

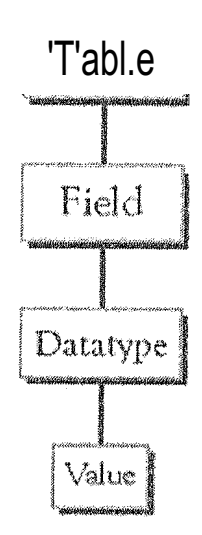

Figure 3.1

Database File: This is your main file that encornpasses the entire database and that is saved to your hard-drive or floppy disk.

Table: A table is a collection of data about a specific topic. There can be multiple tables in a database.

l:j'icld: Fields are the different categories within a Table. Tables usually contain mulıiple fields.

Datatypcs: Datatypes are the properties of each field. A fıeld only has <sup>I</sup> datatype. FieldName) Student LastName Datatype) Text

## 3.2 Objects

Every database can contain several types of object. The data itself is contained in an object called a table. The data can be used in a wide variety of formats, for example, mailing lists, forms, reports and graphs. Each of these is a type of object, You create objects by clicking on the appropriate tab in the Database winclow, therı clicking on the New button. ünce objects such as tables have been created, they will be listed under the object tab whenever **it** is selected. To open an existing object, click on its name so that it becornes highlighted then click on Open. AII objects have properties that can be set to deterrnine how the object appears or operates

## 3.3 Tables

A table is the first type of object to create in a database, It is a way of defining how the data is to be stored. As with all databases, a table consists of 'records' (rows) and 'fields' (columns).

Each record represents one individual item in the database, such as a person in an address book, and each field represents a component of the record such as a sumame or part of an address.

Access is a relational database management system. This means that instead of having the data stored in one large file or table, it can be divided into several smaller tables. This reduces the amount of duplication of data and ınakes it easier to manage, The tables can be related to each other by a common field such asa case identification number. You can work with several tables at the same time.

Creating a Table

To create a table, make sure that the Tables object tab is selected then click on the New button. This presents you with a dialogue box with five choices:

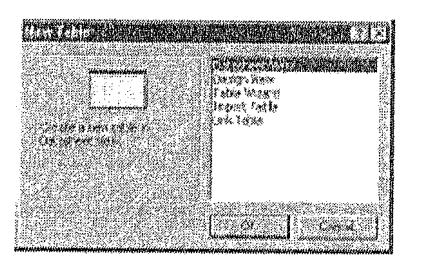

Flgure (3.3) New Table

If you select Table Wizard, Access will help you to create a standard table by using predefincd fıelds. Selecting Design View, on the other hand allows you to design your own table.

Select Design View and click OK to brirıg up the Table design window:

*Chapter 3 Microsoft Access Database*

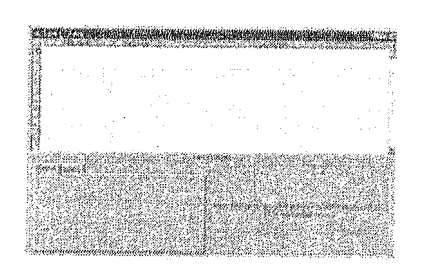

Figure (3.4) Tabıes Datatype

In the lower right corner of this window is an area containing a brief explanation of the section containing the cursor? Field Names and

#### 3.3.1 Data Types

Each field of the table has three components: the Field Name, which identifies the data stored in the fıeld, the Data Type, which tells Access what kind of data will be stored in the field, such as text, numbers or dates, and the Description, which helps the user remember the purpose of the field. It is very important to choose the right data type for a field at this stage. Access will automatically insert adata type when you name a field but if you need to change it, click on the <lata type box, and then click on the dowrıward arrow that appears to the right of the box. You can then choose a new <lata type from the dropdown Iist.

As you type in the name of each field, a Properties sectiorı appears in the lower left corner of the window where you can optionally define several properties for each field, Here you can specify the format of the <lata to be entered and specify criteria for validating the clata as it is entered.

When you have defined the name, data typc and properties of each field, save the table by choosing save frorn the File menu. At this point you will be informed that a Primary key has not been set and you will be asked if you wish Access to create one,

A table is a collection of dara about a specific topic. Using a separate tahle for each topic means that you store that data only once, which makes your database more efficient, and reduces data-entry errors.

Tables organize data into columns (called fields) and rows (called records).

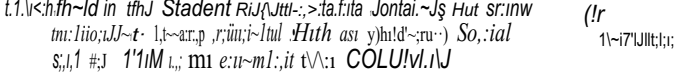

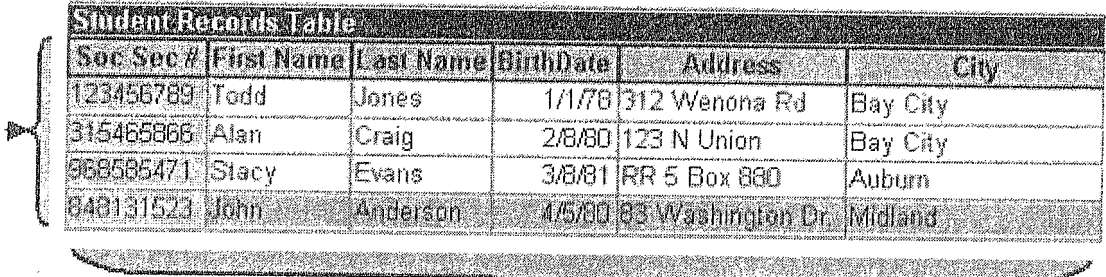

*<sup>E</sup>'ı:ıch t1JfiJrci in a /Jtud~r,nt'*J1}~cord::; *tı.ıt;rfı* 1::ı.tnlta: *about 1JJh1 :itufan; suc3) <:.s thm)· f111Jt Adı:,ht)S, ,tııd (}/1)), ate' rııı:, is mı*

Figure (3.3)

## 3.4 Primary Key

üne or more fields (columns) whose value or values uniquely iderıtify each record in a table. A primary key does not allow Null values and must always have a unique value, A primary key is used to relate a table to foreign keys in other tables.

A Priınary key fıeld is a field that is used uniquely to identify each record, The field can be used by Access to manipulate data more efficiently. You do not have to specify a key, If you wish to use one, yon can choose an existing field or, if you answer yes to the prompt for Access to creaıe a Primary key, Access will create an extra field containing an ID number for each case.

## 3.5 Entertng Data

ünce you have defined the structure of a table, you can start to enter data into it. You created the table in Design view. To enter data, switch to Datasheet view by selecting

Dataslıeet from the View menu. This produces a spreadsheet style window with the name of each field at the top ofa column:

| La de la participa de la constant de la partide de |  |
|----------------------------------------------------|--|
|                                                    |  |

Figure (3.4) Entering Data

The highlighted box or cell of the datasheet denotes the insertion point for data, If you requested Access to create a Prirnary key, the first cell is a couııter called ID, which is automatically filled in by Access. Press TAB to move to the next cell containing your first

#### 3.6 Field

- ® Saving Data: You do not have to do anything special to save the data, When you leave a record to go to the next one or close the tablc, Access automatically saves any clıanges. To close the table choose Close from the File menu
- e Finding Data: The simplest way to find a rccord in a table is: Frorn the database window, open the table in Datasheet view. Select the field to search by clicking on its name box. Choose Find from the Edit menu. Enter the value you want to search for in the Find What? Box and click on Find First,

You can also specify whether the search should match for case, in which direction to search and whether to search other fıelds. When you initiate a search, the cursor moves to the fırst occurrence of the search string in the table and the string is higlılighted, To search for another occurrence of the same value, use the Find Next button.

#### 3.7 Relationships

After you've set up multiple tables in your Microsoft Access database, you need a way of telling Access how to bring that infonnation back together again. The first step in this process is to define relationships between your tables. After you have done that, you can create queries, forıns, and reports to display information from several tables at once.

A relationship works by matching data in key fields - usually a field witlı the same name in both tables. In most cases, these matching fields are the primary key from one table, which provides a unique identifier for each record, and a foreign key in the other table. For example, teachers can be associated with the studenıs they are responsible for by creating a relationship between the teacher's table and the student's table using the TeacherID fields.

## 3.8 Forrns

A form is nothing more than a graphical representaıion of a table. You can add, update, and delete records in your table by using a form. NOTE: Although a form can be named different from a table, they both still manipulate the same information and the same exact data, Hence, if yem change a record in a form, it will be changed in the table also.

A form is very good to use wlıen you have numerous :fieldsin a table, This way you can see all the fields in one screen, whereas if you were in the table view (datasheet) you would have to keep scrolling to get the field you desire.

## 3.9 Reports

A report is an effective way to present your data in a printed formaı. Because you have control over the size and appearance of everytlıing on a report, you can display the information the way you want to see it.

*Clıapteı: 4: ASP AND ADO*

# CHAPTER 4 ASP AND ADO

## 4.1 Iutroduction ASP

Active Server Pages or ASP, as it is more commonly known, is a technology that enables you to make dynamic and interactive web pages, ASP uses server-side scripting to dynanıically produce web pages that are not affected by the type of browser the web site visitoris using, The default scripting language used for writing ASP is VBScript, although you can use other scripting languages like VBScript.

ASP pages have the extension .asp instead of .HTM, when a browser the web server knows to interpret any ASP contained within the web page before sending the HTML produced to the browser requests a page with the extension .asp, This way all the ASP is run on the web server and no ASP will ever be passed to the web browser. Any web pages containing ASP cannot be run by just simply opening the page in a web browser. The page must be requested through a web server that supports ASP, this is why ASP stands for Active Server Pages, no server, and no active pages.

As ASP was first introduced by Microsoft on it's web server, İnternet Inforrnation Services (ITS) that runs on Windows 2000/XP Pro/NT4, it is this web server that ASP pages usually run best on.

For those of you running Windows and wish to play around with ASP on your own system you will need to install Microsoft's Internet Information Services (IIS). Lucky HS or its micro version Personal Web Server (PWS) comes free with Windows.

## 4.2What is ADO?

- ADO is a Microsoft techriology
- " · ADO starıds for ActiveX Data Objects

*Clıapter 4: ASP AND ADO*

- .• ADO is a Microsoft Active-X component
- ADO is automatically installed with Microsoft IIS
- •• ADO is a prograrnming interface to access daıa in a database

#### 4.3 Using ADO objects to connect to databases?

*Dinı conııection*

*Dim conııection striııg*

*Set connection* = *Server. CreateObject("ADODB. Connection '')*

*connection. Openıconııectioıı string)*

*execute the sql statements*

*connection.c/ose*

*Set connection=Nothing*

#### 4.4 Creating the Database

To create a database your first need to open Microsoft Access and choose *'Blank Access Database'* from the starting menu. You will be prompted for a name for the database and where you want it saved. Call the database *'webdatabases'* and save it in the same directory as the web page connecting to the database is going to be.

You should now see the main Access dialog box, from here select *'Create table in design view'.*

*Clıapıer 4: ASP AND ADO*

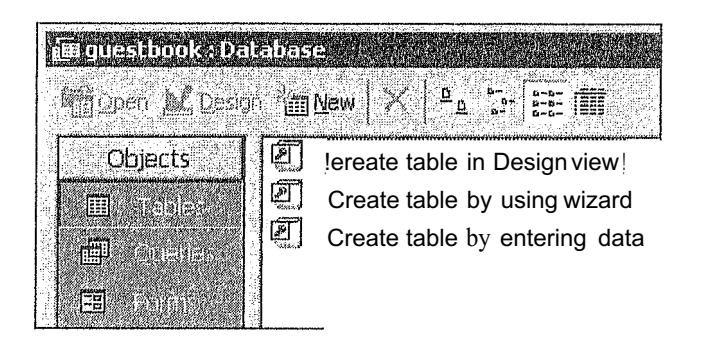

Figure (4.1) Creating Database.

You now need to create 6 tables for the database and select their data types.

Tablc I needs to be called *'adnıin ·.* This table contends tow fields, and also has the <lata type of each field.

Table 2 needs to be called *'car'* contend six fields. The *'carid'* field defines as Primary Key, Table 3 needs to be called *'Customer'* and has 8 fields; tlıe *'cusid '* fıeld defines as Primary Key.

Table 4 needs to be called *'reııt'* and has 5 fields; tlıe *'carid'* field defines as Primary Key. Table 5 needs to be called *"rentcars* 'and has 7 fields; the ' *carid '* ficld defines as Primary Key.

Table 6 needs to be called *'sales'* and has 3 fields; the *'carid,* cusid, and date ' field defines as Primary Key.

*Clıapıer 4: ASP AND ADO*

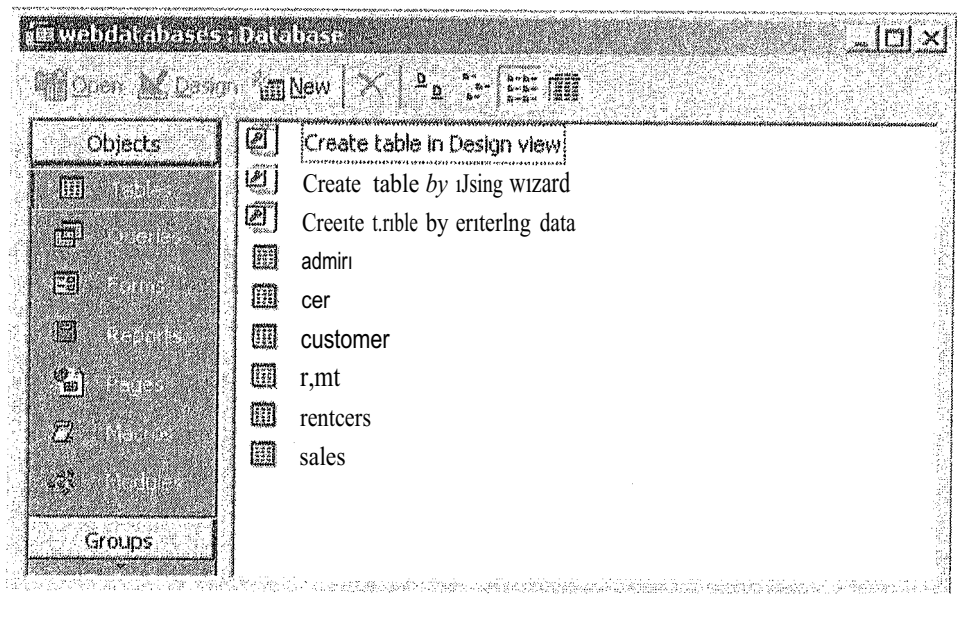

Figure (4.2) Databases Tables

Now the table has been created you need to enter some test data into the table. You can do this by double-clicking on the any table in the main dialog box. From here you can enter some test data,

## 4.5 Crcating an HTML Page to take Custoıner Rcgistrations

For example (custorner registrations page)

First we need to quickly create an IITML page with a form on it to take the input from the user.

In this page we will have 8 text boxes. which will add the user input into the database.  $\text{thm1}$  >

<lıead>

<meta http-equiv=X'ontent-Type'' content=vtext/html; charset=iso-8859-1" /> <title--Customer Registration-c/title>

</head>

<body>

<form method=l'post" action="<%=MM edit/vction'X>" nanie="forml <sup>11></sup>

<table align="center">

<tr valign="baseline">

<td nowrap align="right">Address:</td>

<td><input type="text" name=l'address'' value=''" size="32">

 $\langle t d \rangle$ 

 $\langle tr \rangle$ 

<tr valign="baseline">

<tel nowrap align="right">Cuspassword:</td>

<td><input type="password" namc="cuspassword" value='!" size="32">  $\langle t \rangle$ 

 $\langle tr \rangle$ 

<tr valign=t'baseline''>

<td nowrap align="right">Custid:</td>

<td><input type="tcxt" namc="custid" value="" size="32">  $\langle t d \rangle$ 

 $\langle tr \rangle$ 

<tr valign="bascline">

<tel nowrap align="right">Email:</td>

<td><input type="text" namc="cmail" value=?" sizc="32">  $\langle t d \rangle$ 

 $\langle tr \rangle$ 

<tr valign="baseline">

<td nowrap align="right">Fname:</td>

<td><input type="text" name="fname" value=?" size="32">  $\langle t d \rangle$ 

 $\langle tr \rangle$ 

<tr valign="bascline">

<td nowrap align="right">License:</td>

<td><input type="text" name="license" value=?" size="32">  $\langle t \, d \rangle$ 

 $\langle tr \rangle$ 

<tr valign=t'baseline''>

```
<td rıowrap align="right">Lname:</td>
    <td><input type="text" name="lname" value=?" size="32">
    \langle t d \rangle\langle tr \rangle<tr valign=vbaseline">
    <td nowrap align="right">Phone:</td>
    <td><input type="tcxt" name="phone" value=?" size="32">
    \langle t d \rangle\langle tr \rangle<tr valign=t'baseline">
    <td nowrap align="right">&nbsp;</td>
    <td><input type="submit" value=Tnsert record">
    \langle t d \rangle\langle tr \rangle</table>
 <input type=l'hidden" name="MM_ insert" value="form 1 ">
</fonn>
\langle p \rangle \& nbsp; \langle p \rangle</body>
```
 $<$ /html $>$ 

And there are more pages like (insert, update, and delete) contents similar codes.

# CHAPTER5 CAR AGENT WEB SITE DESIGN

## 5.1 Introduction

In the beginning I would like to declare what is going on my practical project which belongs the news WebPages that could be updatable from time to another, therefore the changeable daily news require such a specific area to be followed sequentially, so that I decided to design this webpage to be one of optimum choices that may I will get job within, so during my studying I found that there are too ınany alternatives fields that can be my future choice, whereas I detected that I will be professional and familiar with WebPages designing.

## 5.2 System design of the web site

The following figure illustrates the system design of ıhe web site design with their database relationships

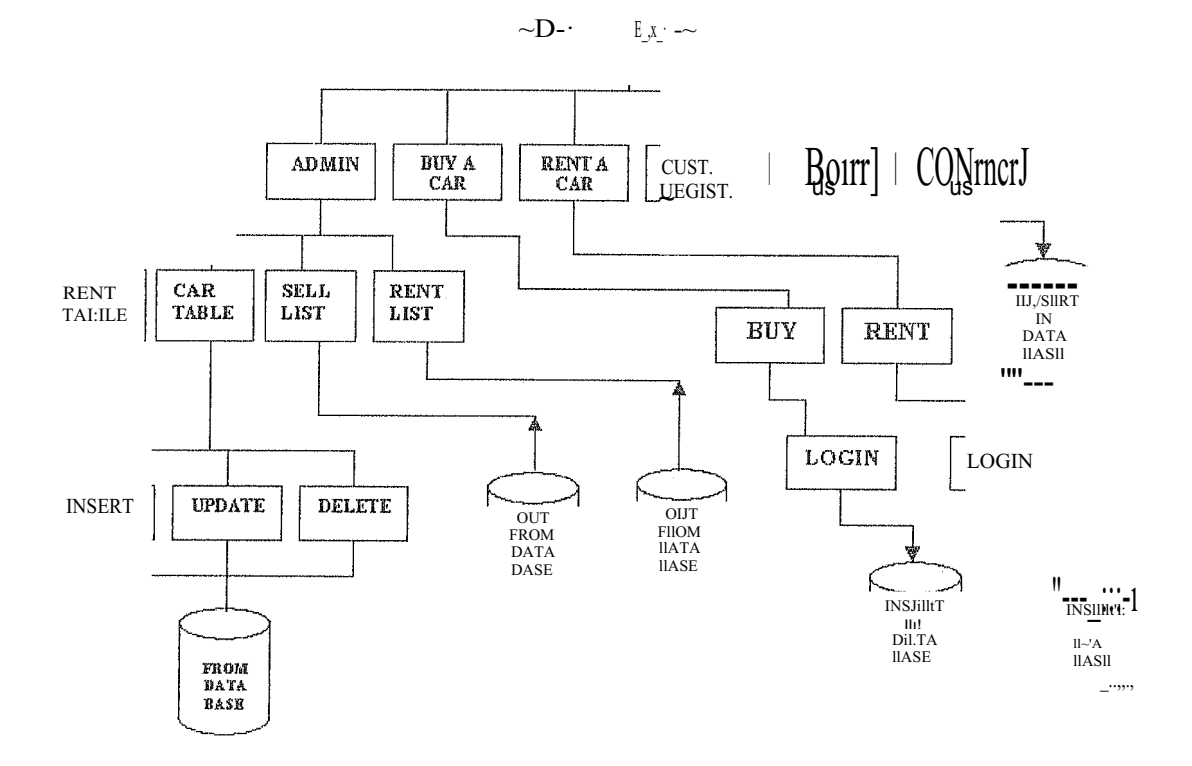

Figure (5.1) Block Diagram

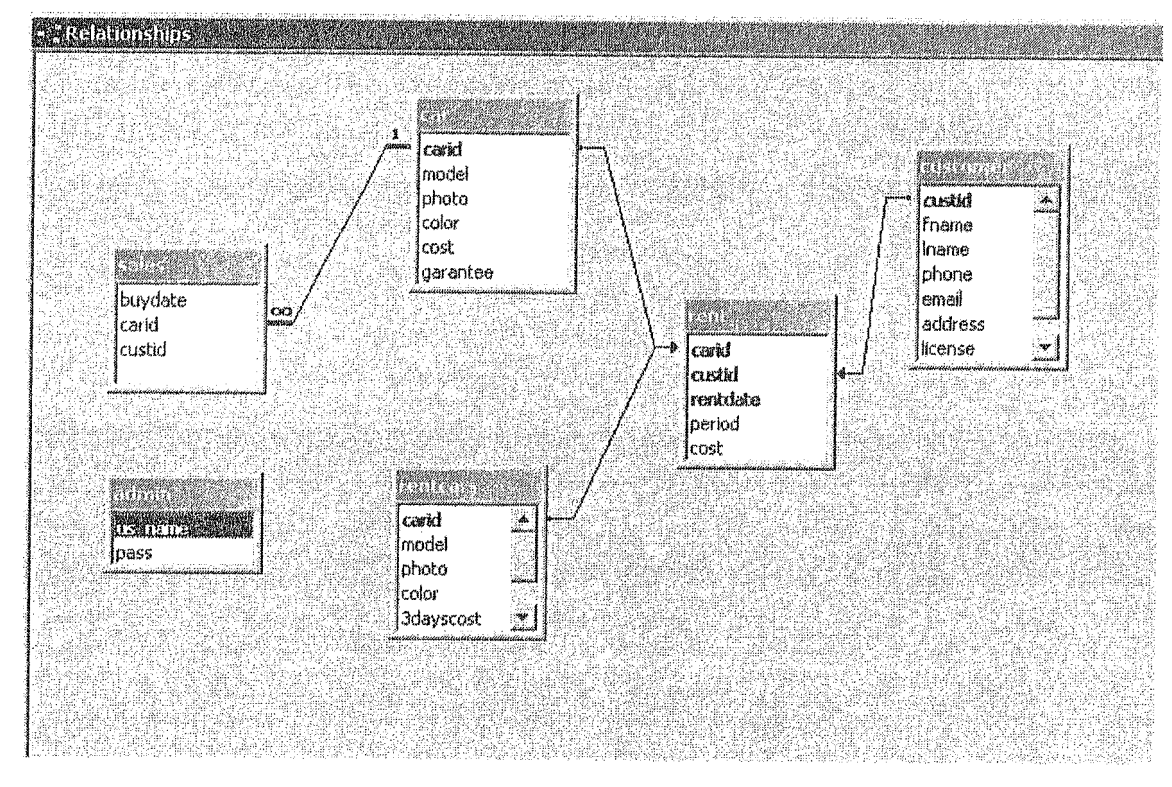

# 5.3 Database design of the system

Flgure (5.2) Relationships

5.4 Database objects of the web page ( Tables)

| <b>Ame</b> |          |
|------------|----------|
| abuanas    | JOD21931 |
|            |          |

Flgure (5.3) Administrator Table

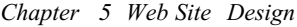

|    | <b>BITTERED ROOM AT A TITLES</b> |          |                             |       |              |          |
|----|----------------------------------|----------|-----------------------------|-------|--------------|----------|
|    | carid                            | model    | photo                       | color | cost         | garantee |
|    | <b>BACK</b>                      | brnwz3   | E:\karashek\picture\Car red |       | € $3,000,00$ |          |
|    | $+$ $e$ ewfw                     | bmw.     | C:\Documents and Sett\red   |       | #30,000.00   |          |
|    | $+$ fds                          | mkihk    | C:\Documents and Sett nbq   |       | € 144,242.00 |          |
|    | $+$ hdsgby                       | hvw      | C:\Documents and Sett[nbhj  |       | $6411$ m     |          |
|    | $+$ ioio                         | mercedes | C:\Documents and Settired   |       | € 300,000,00 |          |
|    | $+$ qua                          | dfaad    | C:\Documents and Sett dfgd  |       | €45,354.00   |          |
|    | $+$ rerer                        | bmw.     | C:\Documents and Settired   |       | @30,000,00   |          |
|    | $+$ itr                          | brnwz8   | D:\Media\Pictures\Spec red  |       | €30,000,00   |          |
| ₩. |                                  |          |                             |       | €០៣          |          |

Figure (5.4) Car Table

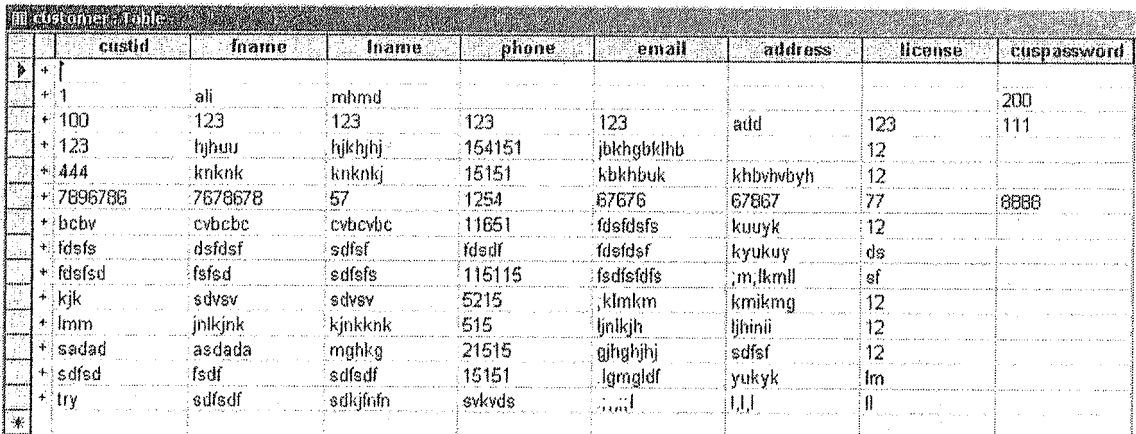

ý.

Figure (5.5) Customer Table

|             | carid                                                                                                    | custid | rentdate               | period | cost           |  |  |  |  |  |
|-------------|----------------------------------------------------------------------------------------------------|--------|------------------------|--------|----------------|--|--|--|--|--|
|             |                                                                                                    |        | 5/27/2006              |        | $\overline{2}$ |  |  |  |  |  |
| restresteur |                                                                                                    |        | 5/27/2006              |        |                |  |  |  |  |  |
|             |                                                                                                    |        | <i><b>FORMODOR</b></i> |        | €              |  |  |  |  |  |
|             |                                                                                                    |        | <b>EMONTAIN</b>        |        | €3,230.00      |  |  |  |  |  |
|             | a sababa da mana da da da da da sababa a sababa a sababa da da da da sababa da sababa da sababa da sababa |        |                        |        |                |  |  |  |  |  |

Figure (5.6) Rent Table

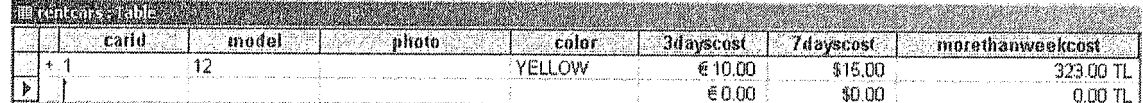

Flgure (5.7) Rentcar 'fable

#### *Clıapter S Web Site Desigıı*

| in See prisings |               |
|-----------------|---------------|
| buydate Farid   | <b>Custin</b> |
| 5/27/2006 bmx   |               |
| 5/27/2006 rerer |               |
| 5/28/2006 rerer |               |
| 6/29/2006 rerer |               |
|                 |               |

Flgure (5,8) Car Table

# 5.5 THE APPLICATION OF MY J>ROJECT

My project contain four main website pages besides the home page that contains sıx main links belongs to administrator, buy a car, rent a car, customer registration, contact us and about us.

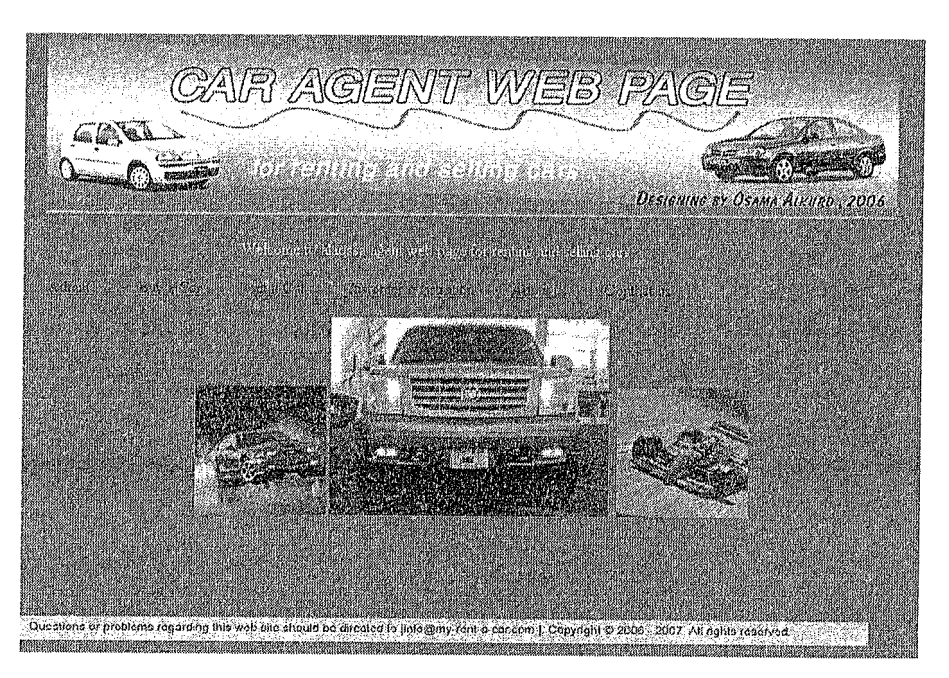

Flgure (5.9) Index Page

#### 5.5.1 Administrator design

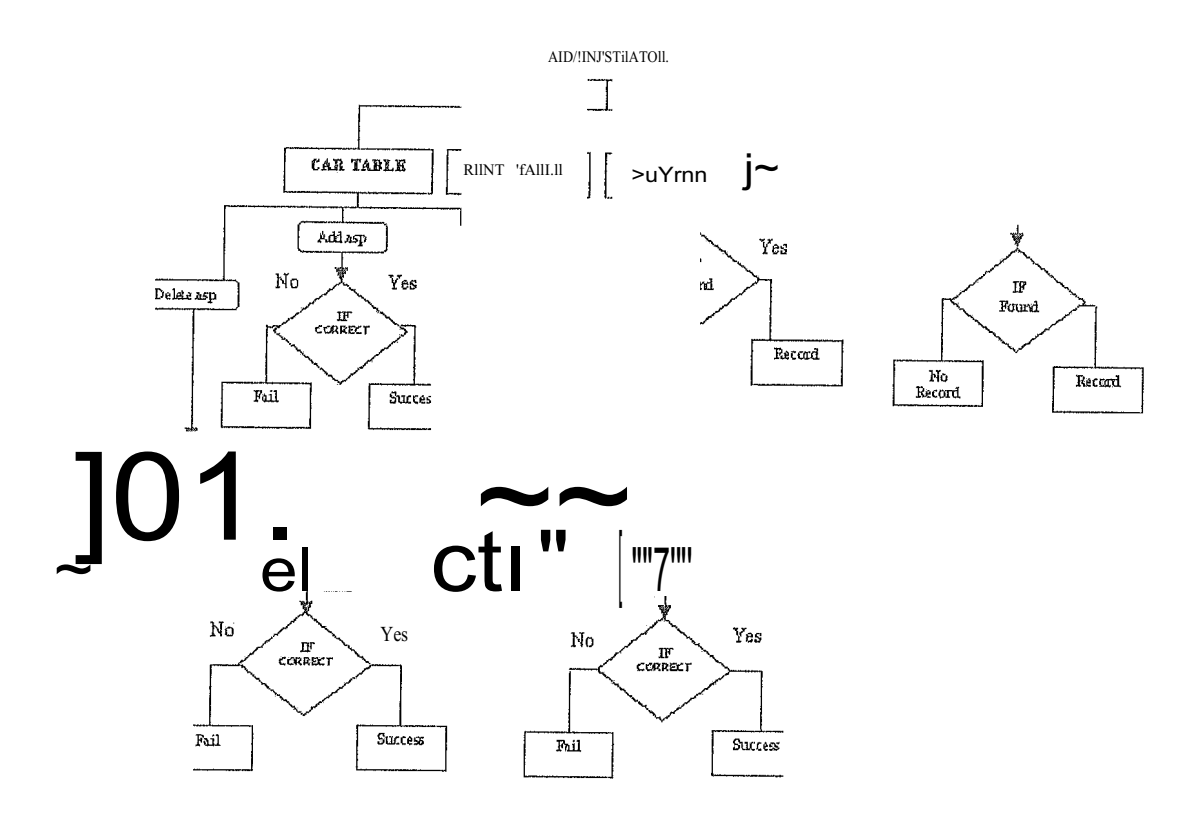

Figure (5.10) Admin Block Diagram

The fırst main page is the administrator page that contains usemame and password for the administrator.

After you login successfully, directly you will go to main adınin page that contain four main links, sell car, rent car, today rent car list (report), today sales car list (report).

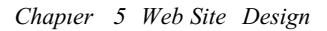

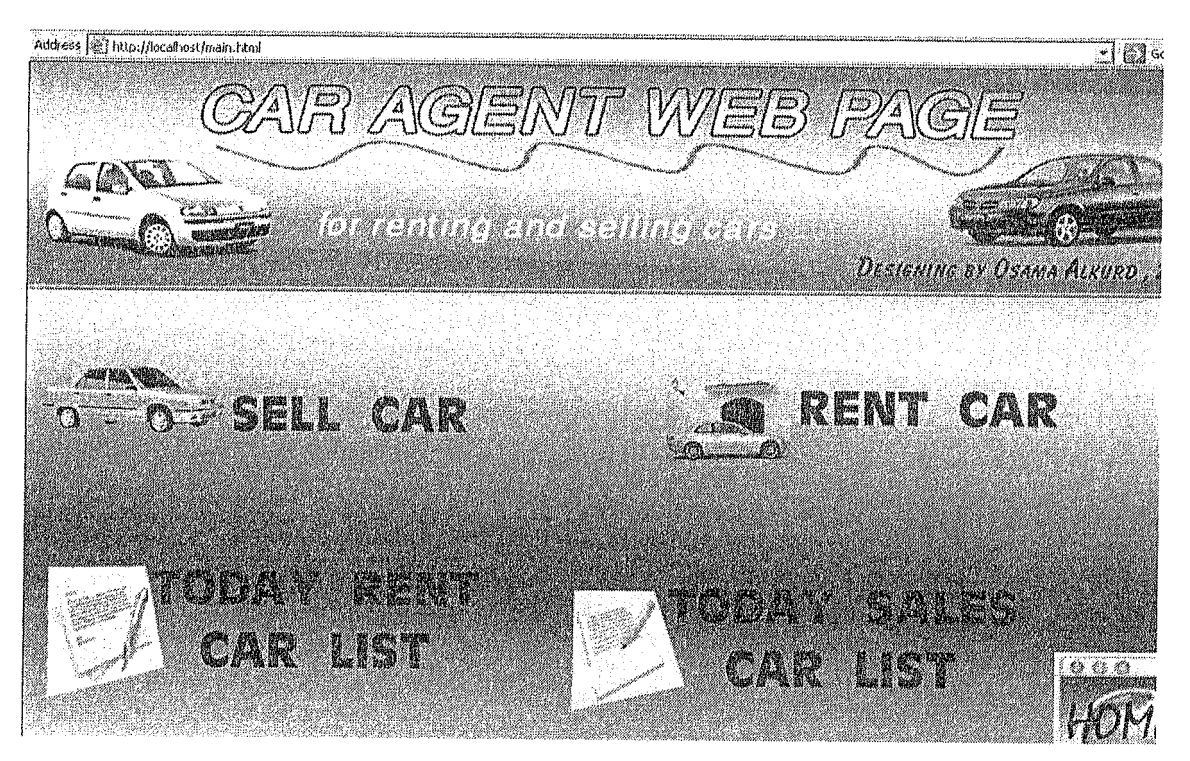

Figure (5.11) Main Aclmin Page

Sell car web page contains three options for insert, update or delete acar.

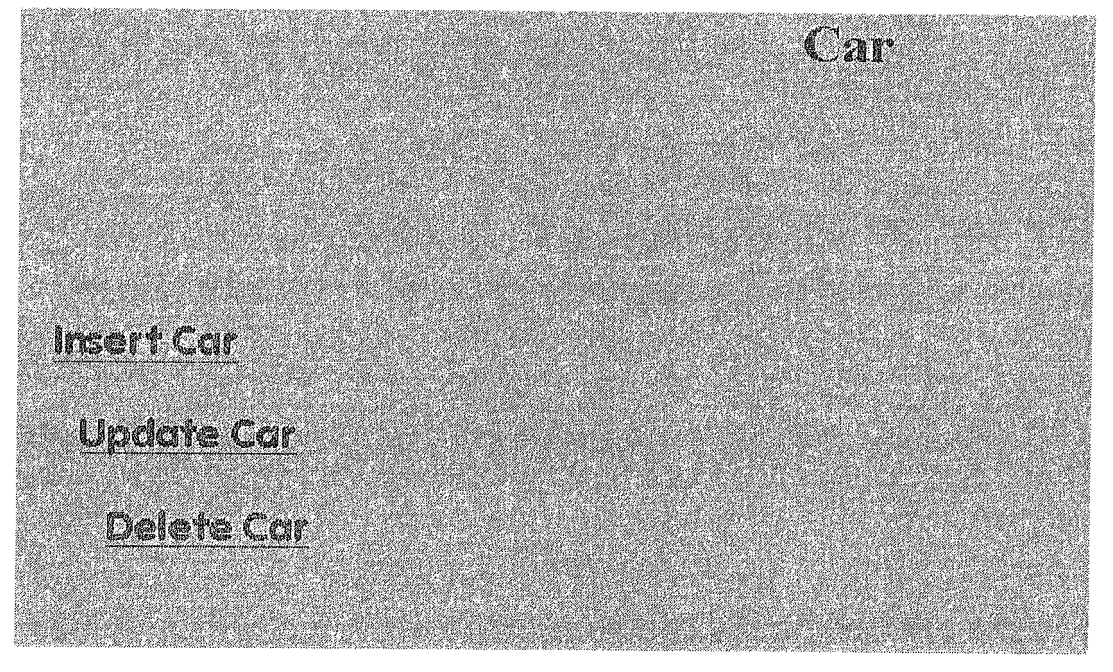

Figure (5.12) Car Page

*Chapter 5 Web Site Desigıı*

Rent car also has same three options (insert, update, delete).

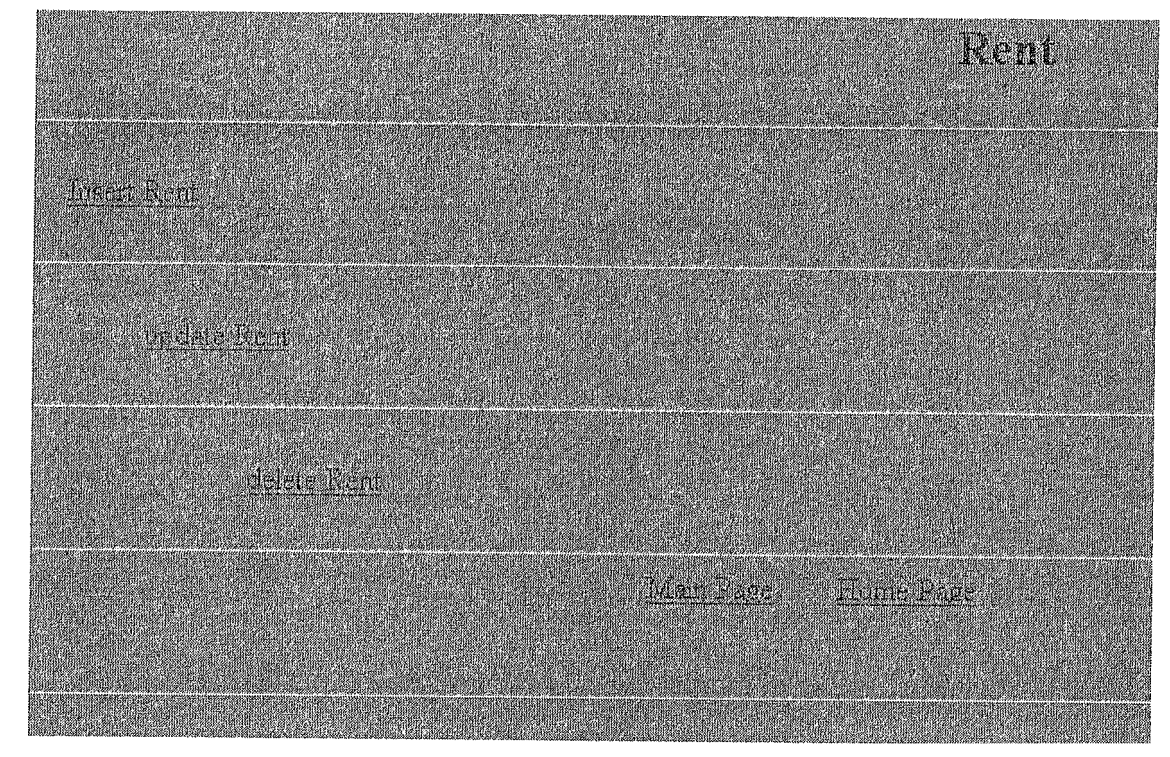

Figure (5J2) Rent Page

The other two pages show me daily reports for the rented and sold cars,

TODAY RENT LlST

Address et http://localhost/rentlist.asp TODAYKENT 11ST Windo **The Birth Science of A EQUATION EXPERIMENTAL AND TELEPHONE**  $\mathbf{I}$  $\overline{30}$  $\overline{\mathbf{3}}$  $\overline{1}$ 

Main Page Home Page

Figure (5.13) Rent List Page

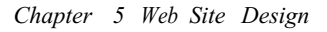

## TODAY SELL LIST

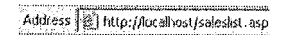

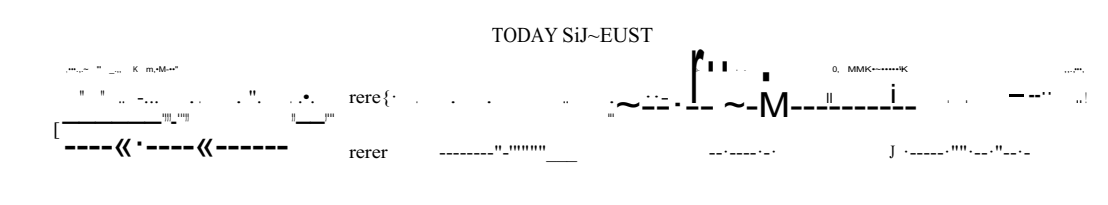

Main Page Home Page

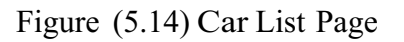

The second main page is buy a car web page that has carid, model, photo, cost, and guarantee and buy button.

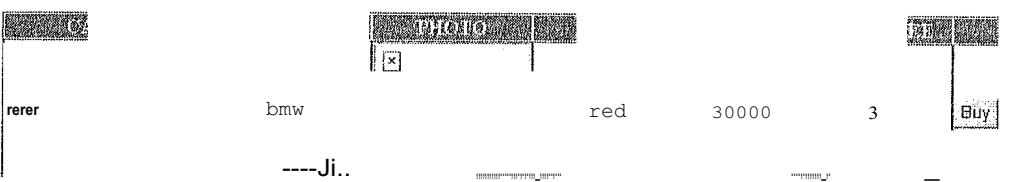

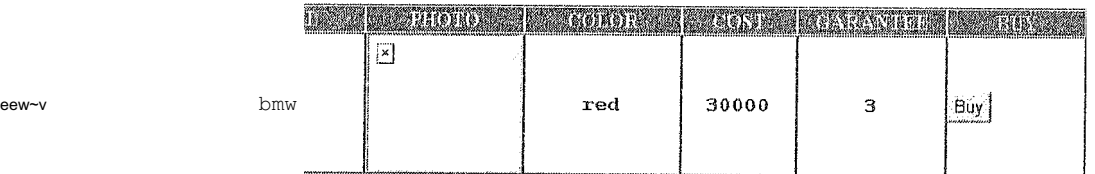

|       |       | handle and the second complete the second complete the complete second complete the second complete that the<br>------<br><br>~<br><b>Contact</b> |     |      |   | <u> KAMASA KARANG MATUTIKA BARAKAN SANA KARA</u> |  |
|-------|-------|----------------------------------------------------------------------------------------------------|-----|------|---|--------------------------------------------------|--|
| i bmx | bmwz3 |                                                                                                    | red | 3000 | 3 | Buy                                              |  |
|       |       |                                                                                                    |     |      |   |                                                  |  |

Figure (5.15) Buy Customer Page

When you press buy button, if you are register before directly you will find the company account as in the figure,

Else have to register usemame and password before then you will go back to buy a car web page.

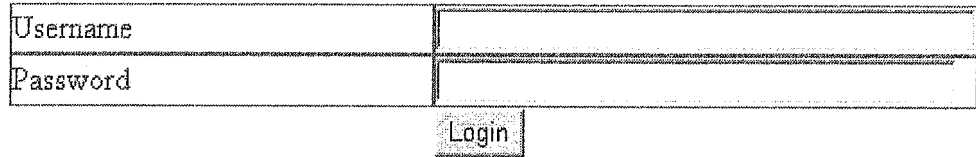

Figure (5.16) Login Page

The third main page is the rent a car web page that contains a table with eight columns and one button belongs to the record of cars for renting, the eight columns are carid, model, photo, color, three days cost, seven days cost, more cost, period and the button rent,

|  | <br>. | ,,,,,,,,,,,,,,<br><br>$\ddot{\phantom{0}}$<br>$\cdot$ $\sim$<br><b>Bancana</b> | ĸг<br>١IJ | 15 | ---<br>ال کال | 85<br>$\sim$<br>$\cdots$ | a di Sa<br>*************** |
|--|-------|--------------------------------------------------------------------------------|-----------|----|---------------|--------------------------|----------------------------|

Figure (5.17) Rent Customer Page

And as it is in the buy page you have register before renting.

The fourth main page is customer registration where customers have to register before doing any transactions, and it has eight fıelds, the customer has to fill them, address, cuspassword, custid, email, fname, license, lname, phone,

Chapter 5 Web Site Design

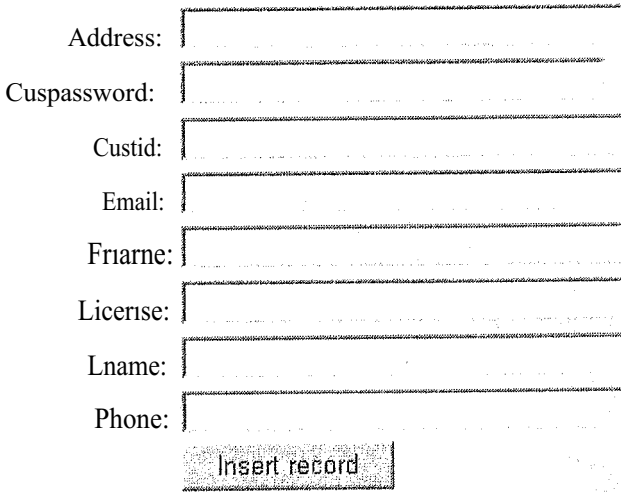

Figure (5.18) Customer Reglstration Page

## **CONCLUSIONS**

FIRE ACTS THE PACE CELLUM

The Intemet web site has become one of the most they can have a the life. the Intemet has entered mostly all fields; politics, education, economy, nearly, many ete.

In this project the Ms Access is used for  $\hat{u}^A_{u}$  the project the Ms Access is used for  $\hat{u}^A_{u}$  and it is linked with  $\infty$ pages using(ASP & ADO), and also the VBScript was used.

In fiiture, web page design can be developed to be more useful in all field, and more attractive for the user.

This project is about an interaction Car Agent website, which means that all pages are interacting with each other, and with other programs, thus all that occurs by using ASP system therefore this system creates same instruction of the WebPages units.

In order to design my WebPages as a Car pages I decided to be done with display car agents; for car sales, cars rentals, the last car technologies, and accotding to be able to follow the modern cars from time to another I hade to use database which would enable me to add and improve and delete the cars thus in order to link the database with news pages I hade to use ADO system which throw it I could make my WebPages interactive during

*CAR AGENT WEB PAGES DESIGN*

## **REFERENCES**

## References of Books

[I] *HTML far the World Wide Web with XHTML and CSS:* Visual Quick Start Guide, Fifth Edition -- by Elizabeth Castro.

[2]*.How to Do Everything with HTML --* by James H. Pence.

[3] *HTMLjör Duınmies* by Ed Tattle, Stephen J. James (. June 23, 1997)

[4] *How to Do Everything with HlML* by James H. Pence

[5] *Begimıiııg Active Server Pages 3.0* (Programmer to Progranrmer) -- by David Buser, et al: .A..SPiıtaNutslıelL 2nd Edition -- by A. Keyton Weissinger;

[6] *Sams Server Pages 3.0 in 21 Days --* by Scott Mitchell, James Atkinson:

[7] VBscript in a Nutshell, by Paul Lomax, Matt Childs, and Ron Petrusha

[8] *A Practical Guide ta Microsoft Active Server Pages 3. O,* By Manas Tungare

# References from Intefiiet

http://www.katsueydesignworks.cônı/tı.:ıtörials \_databases .htm http://www. functi onx. com/ access/ http://www.bcschooJs.net/ staff/AccessHelp.htm http://cisnet.baruch.ctmy.edu/holowczak/classes/2200/access/accessall.htm1 http://www. w3schools.corn/aclo/default.asp http://www.tutorial-web.com/asp/database/printable.asp http://www.webwizguide.info/asp/tutorials/deleting\_data from database.asp